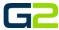

# ADDING A SCHOOL MAP

#### **G2** Communicator

## **DOCUMENT PURPOSE**

The purpose of this document is to instruct the G2 Communicator user how to...

Note: These instructions apply to Standard, Admin and District Admin users.

This document assumes the reader has the appropriate user credentials, (username and password), as well as the IP address or DNS name of the G2 Communicator system.

## **CONTENTS**

| Document Purpose    | 1 |
|---------------------|---|
| Getting Started     | 1 |
| Instructions        |   |
|                     |   |
| Adding a School Map | 2 |

# **GETTING STARTED**

To be successful, you will need the following information:

- Admin or Master Admin level account.
- Map of the school .png file, recommended size is 940 x 740 pixels.

#### **INSTRUCTIONS**

Read this set of instructions completely, prior to starting. Follow the instructions below. The images shown throughout this document are examples. Images on your system may appear differently.

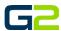

#### ADDING A SCHOOL MAP

- Log into your G2 Communicator System and navigate to the Site page located on the Administration page.
- 2. Click on the **Zone Map** tab.
- 3. Click Map.
- 4. Click Add Map.

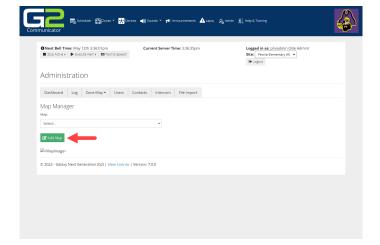

- 5. Type the name of the map in the **Name** field.
- 6. Click the **Browse** button to locate the map file on your local computer.
- 7. Click the **Save** button.

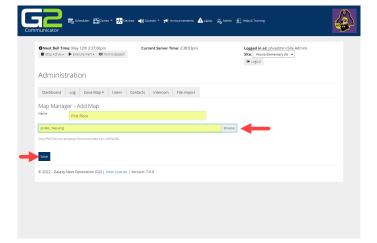

- 8. Click the drop arrow in the **Map** field.
- 9. Select the map.

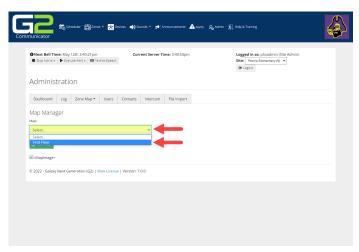

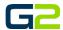

10. The uploaded map will display on the screen.

Note: If the school has more than one floor, repeat the map upload process.

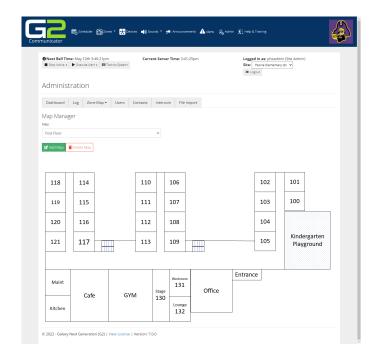